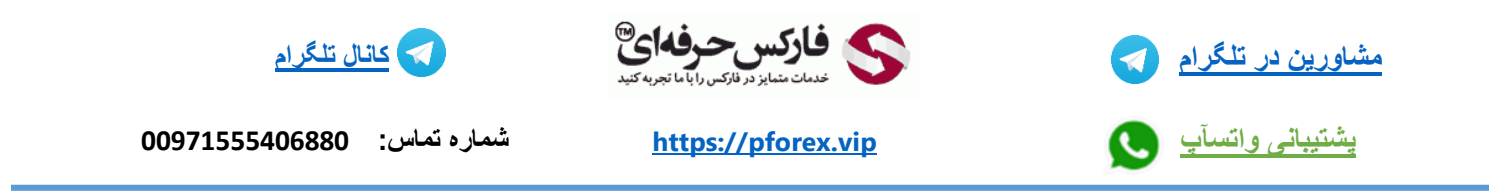

## **راهنمای افتتاح حساب بروکر هات فارکس HotForex**

برای افتتاح حساب بروکر هات فارکس ) HOTFOREX ) نیازی به فیلتر شکن نیست و حتما فیلتر شکن را خاموش کنید و سپس به روی لینک زیر کلیک نمایید.

<https://www.gohfm.com/?refid=15065>

شکل :1 حتما به آدرس بار مرورگر اینترنت توجه کنید که دقیقا مانند شکل زیر باشد.

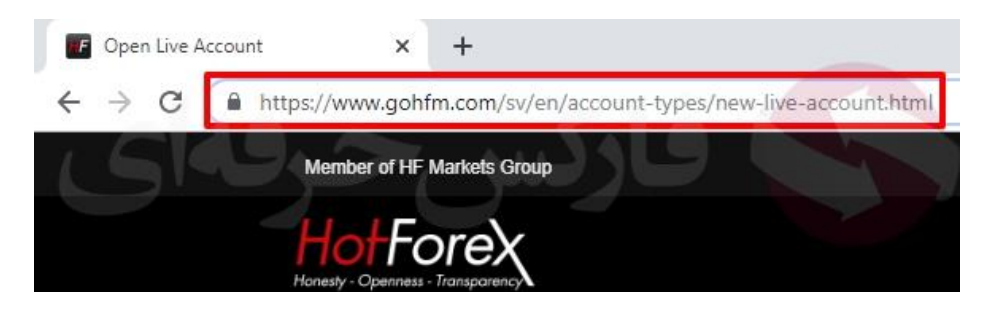

شکل ۲ : (تکمیلی ) چنانچه در آدرس بار سایت hfmarkets.co.uk ، hfeu.com و یا hfmarkets.com و یا هر آدرس مغایر با آدرس باال را مشاهده کردید صفحه مرور گر خود را ببندید و فیلتر شکن خود را خاموش نمایید و از ابتدا ثبت نام را شروع کنید. این سایت بخش اروپایی مشتریان بروکر هات فارکس است و به مشتریان غیر اروپایی سرویس نمی دهد.

برای این موضوع ثبت نام هات فارکس را در صورت دیدن این پیغام از ابتدا شروع کنید.

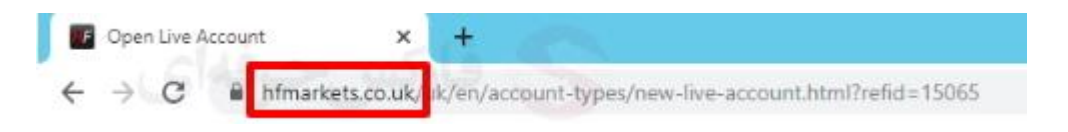

نکته: در صورت مشاهده پنجرخ انتخاب نوع رگولیشن (روگولیشن های اروپا) روی دکمه Cancel کلیک کرده و دوباره کشور ایران را انتخاب نمایید

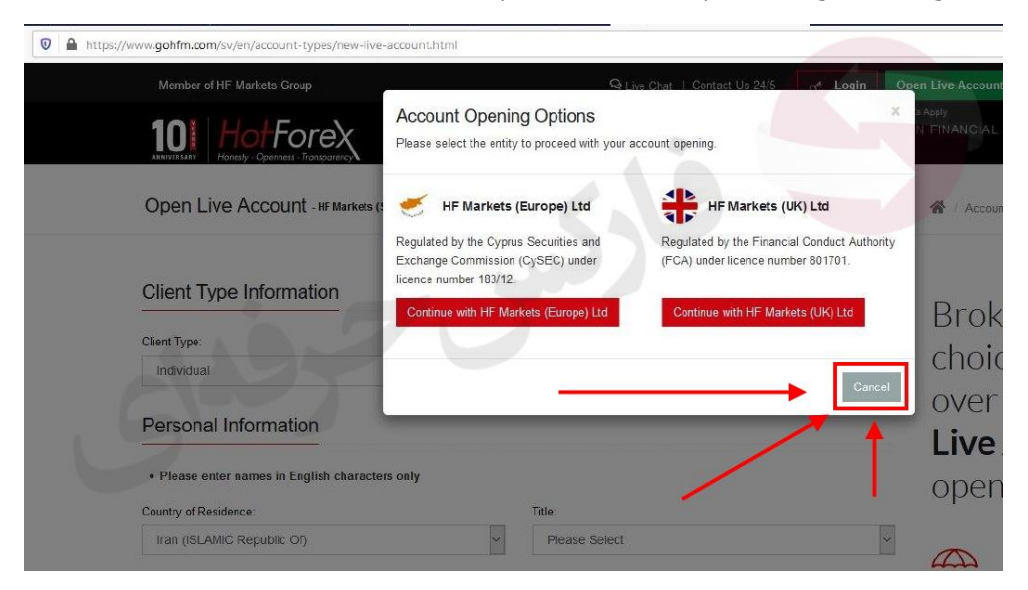

شکل 3 : فرم اطالعات مشتری در ثبت نام هات فارکس را مطابق توضیحات زیر تکمیل نمایید. )دقت نمایید اطالعات را به انگلیسی وارد نمایید.)

- 1 كشور محل اقامت ( Country of Residence ) : کشوری را انتخاب نمایید که قصد دارید گواهی آدرس آن را نیز ارائه دهید.
- 2. شــماره تماس (Phone Number ) : در کادر دوم شــما تنها می بایســت شــماره موبایل خود را بدون وارد نمایید. مانند : 912…….
	- )First Name( نام .3
	- 4. نام خانوادگی (Last Name)
	- 5. آدرس ایمیل (Email Address)
- .6 تاریخ تولد به میالدی **Birth of Date** می توانید به راحتی در سممایت ir.time از قسمممت تبدیل شمممسممی به میالدی برای کارتبای شناسایی مانند کارت ملی و گواهینامه استفاده نمایید.
	- 7. فوانین و مقررات (Terms & Conditions ) : تیک I have read and accepted the privacy policy ( ا بزنید.
		- .8 جواب محاسبه را وارد کنید. ) دقت نمایید جمع دو عدد را وارد کنید.(
			- .9 سپس به روی REGISTER( ثبت نام( را کیلیک نمایید .

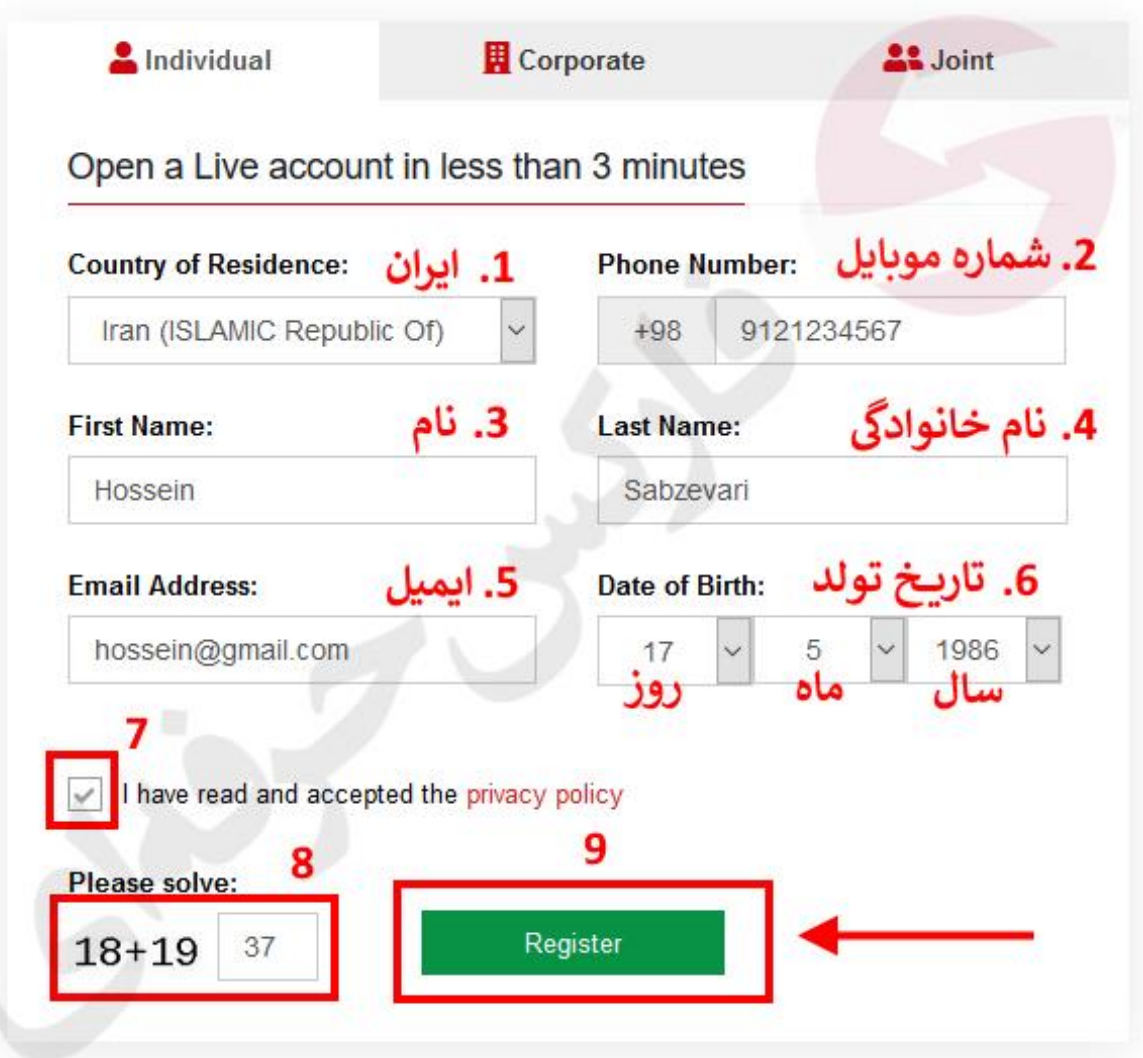

شکل 4 : پس از تکمیل فرم ثبت نام ، برای شما صفحه زیر ظاهر می شود.

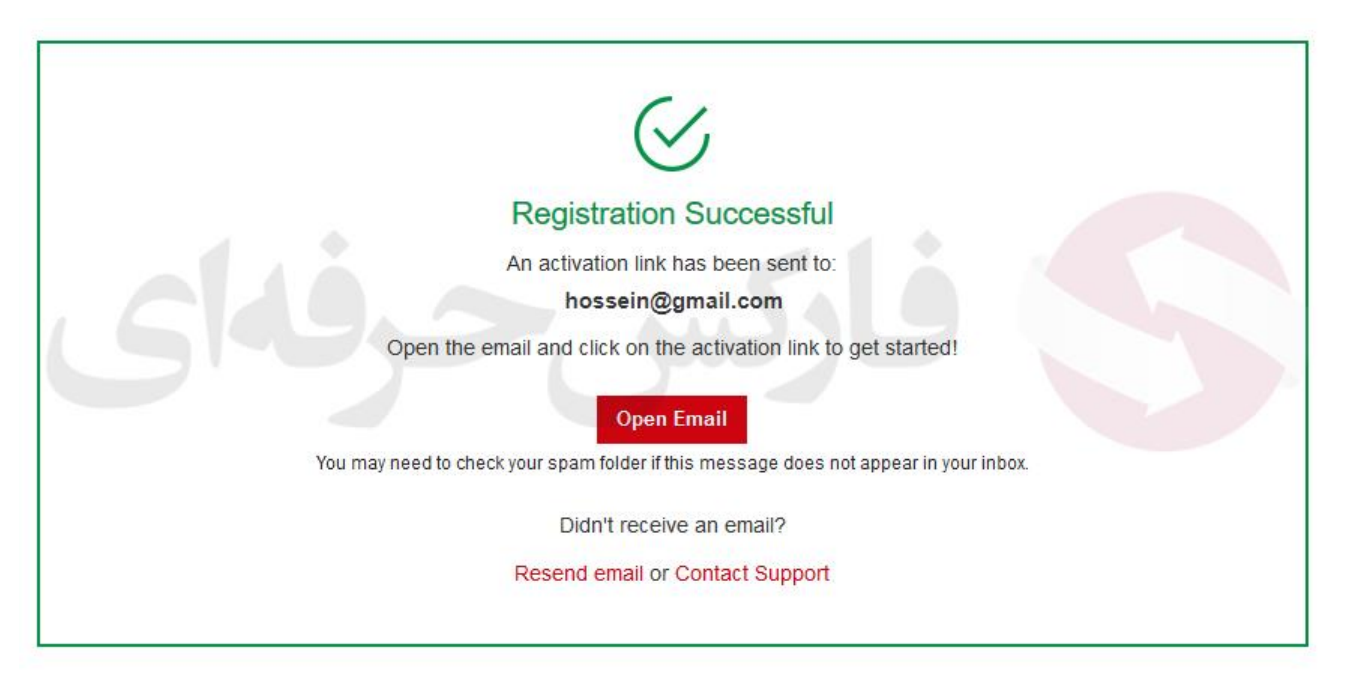

شکل 5 : افتتاح حساب اولیه در بروکر هات فارکس انجام شد و به آدرس ایمیل شما ، لینک فعال سازی ارسال می شود. به روی لینک ارسالی کلیک نمایید. ممکن است تا چند دقیقه به طول بکشد، اگر ایمیل را در پوشه ی اصلی خود دریافت نکردید، آن را در پوشه های فر عی مانند spam, junk, bulk (هرزنامه) و یا اجتماعی جستجو کنید.

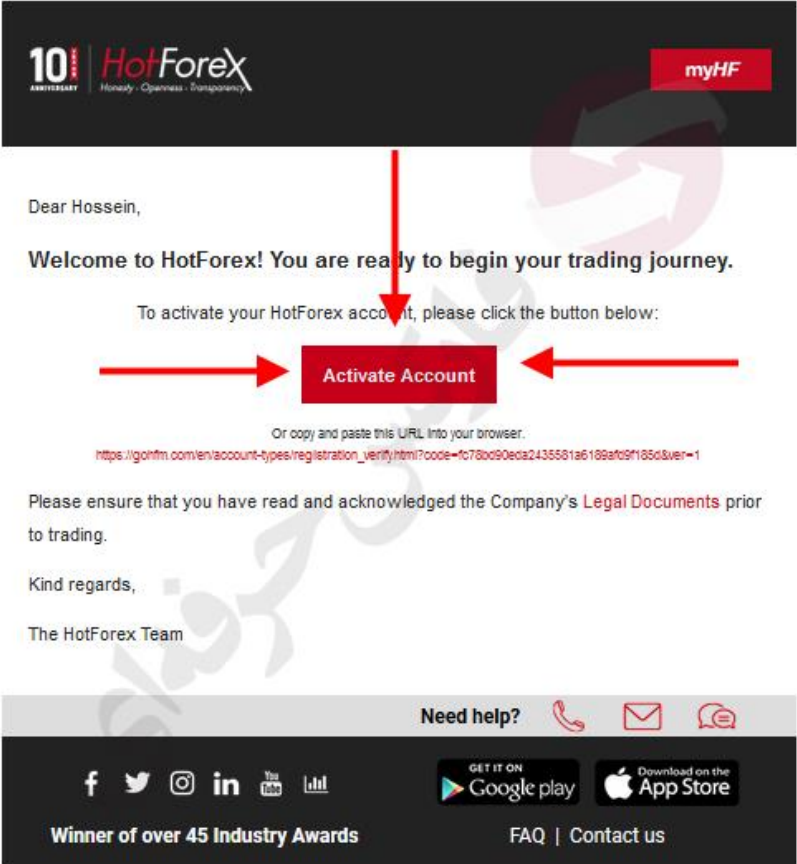

شکل 6 : پس از تایید آدرس ایمیل، برای شما یک ایمیل دیگر ارسال می شود و مشخصات مای هات فارکس خود و پسورد خود را در ایمیل بعدی دریافت می کنید.

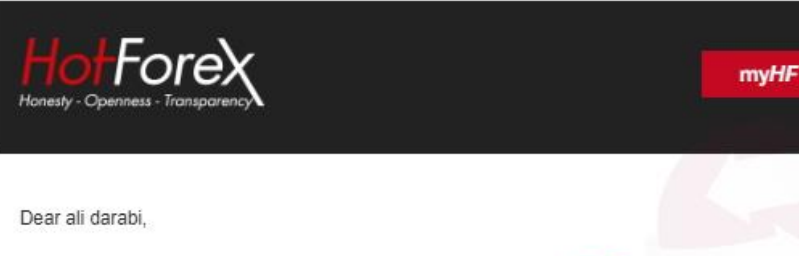

Congratulations, you have now gained access to your very own myHF Client Area and you are just a few steps away from trading the markets!

## **Access myHF Client Area**

Through your exclusive client area you can: use many useful tools and facilities, make Deposits and Withdrawal, and more! Log in using your individual credentials:

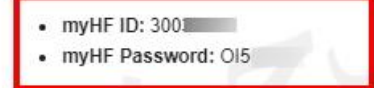

**Activate Your Account** 

Simply log in, fill in your details, and upload the necessary documents:

- Proof of Legal Existence (PLE): a colored, scanned and valid (not expired) copy of your Passport. In case no valid passport is available, please provide an identification document with your photo, such as a National ID card or Driving License.
- Proof of Address (POA): a scanned copy of a Bank Statement or Utility Bill, not older than 6 months old, where your name and physical address are clearly displayed.

شمکل Y : بعد از اینکه در شمکل ۵ روی لینک فعال سمازی کلیک کردید، شمما به صمفحه قسمت اطلاعات شمخصمی ( Personal Information )راهنمایی می شوید که مشخصات خود را **کامال** طبق توضیحات زیر تکمیل نمایید.

- 1. کشور محل تولد (Country of Birth )
	- .2 عنوان (Title(
- .3 1 Line Address: **آدرس کامل خود را مطابق بر مدرکی که میخواهید به بروکر ارائه دهید را وارد نمایید. می توانید آدرس را به صووووووورت فینگیلین وارد نمایید**. 2 Line Address اختیاری می باشممممممد. **لطفا تمام آدرس خود را دقیق و کامال طبق مدرک و کامل وارد نمایید.**
	- ) Town / City( شبر .4
	- ) Postal / zip code( پستی کد .5
	- .6 در این قسمت گزینه "در مسافرت" **Traveling** را انتخاب نمایید.
		- .7 در این بخش واحد ارزی **USD** حساب خود را مشخص نمایید.

در پایان روی دکمه **Continue and Save** کلیک کنید.

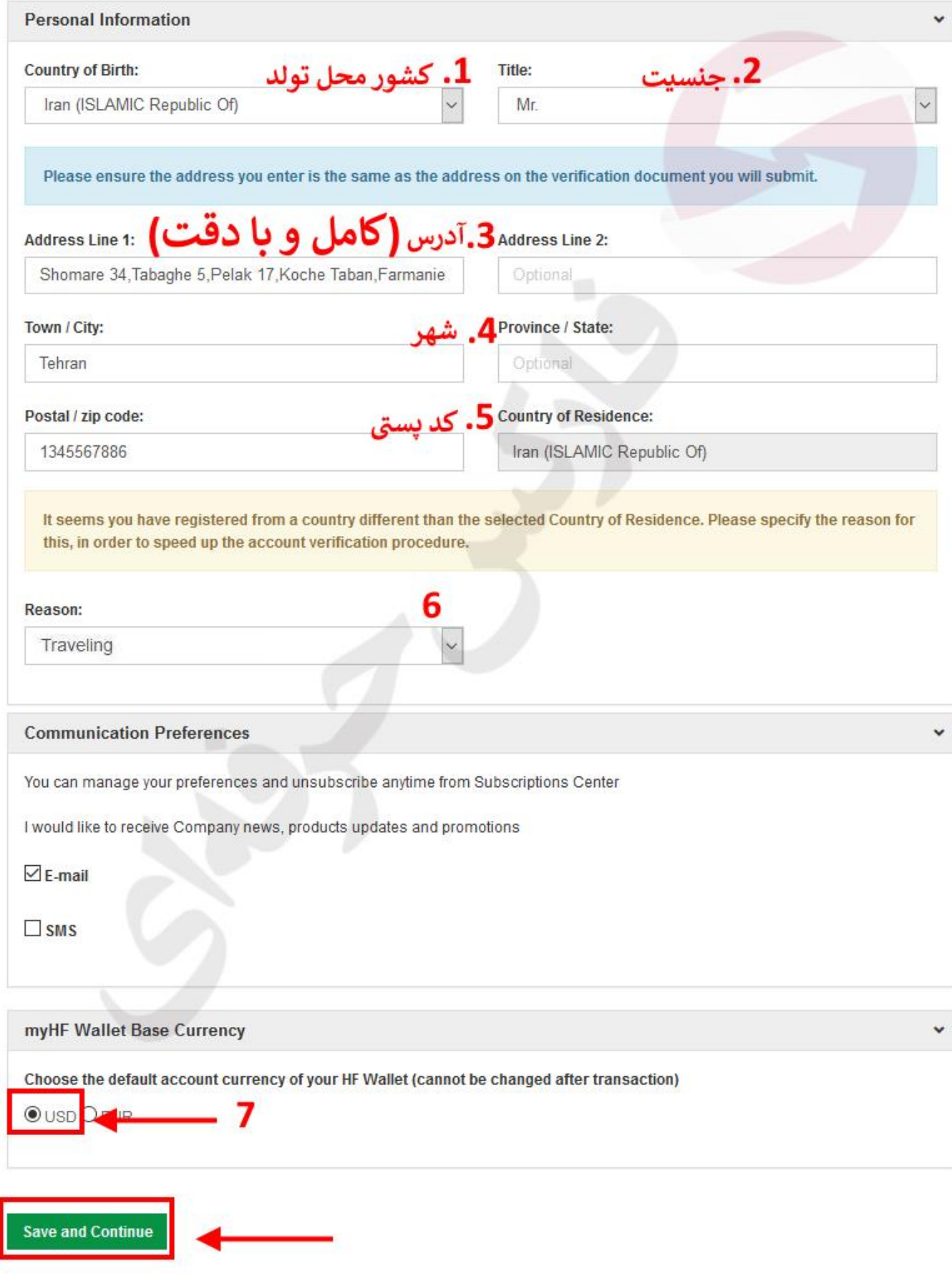

شکل :10 قسمت "Profile Economic and Information Investor "را طبق موارد زیر تکمیل نمایید. این قسمت اطالعات سرمایه گذاری و پروفایل اقتصادی شما می باشد. **لطفا دقیقا طبق موارد ذکر شده پر نمایید تا در افتتاح حساب های تجاری به مشکلی بر نخورید**.

- .1 درآمد خالص )worth net Estimated ) : **حتما بیشتر از 100 هزار )100,000 than More )دالر را انتخاب کنید**
	- .2 تحصیالت )Education ) : میزان تحصیالت خود را حداقل کارشناسی )**Undergraduate** )وارد نمایید.
		- .3 وضعیت شغل )Status Employment ) : **حتما Employed-Self را انتخاب نمایید**
			- .4 منبع پول )Funds of Source ) : پس انداز ) **Saving** ) را انتخاب نمایید.
- 5. تجربه و آشنایی شما با معاملات در بازارهای مالی (Experience in trading CFDs) که **Advanced** را انتخاب نمایید.
	- .6 و هر سه سوال بعدی را **No** انتخاب کنید.
		- .7 تیک تایید پاسخ ها را فعال نمایید.

روی دکمه **Continue and Save** کلیک کنید.

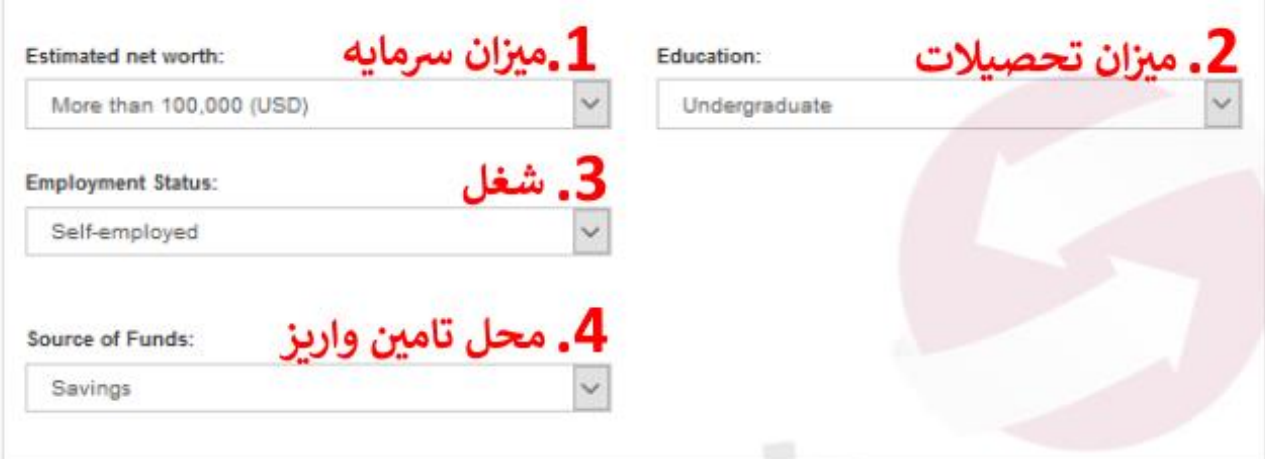

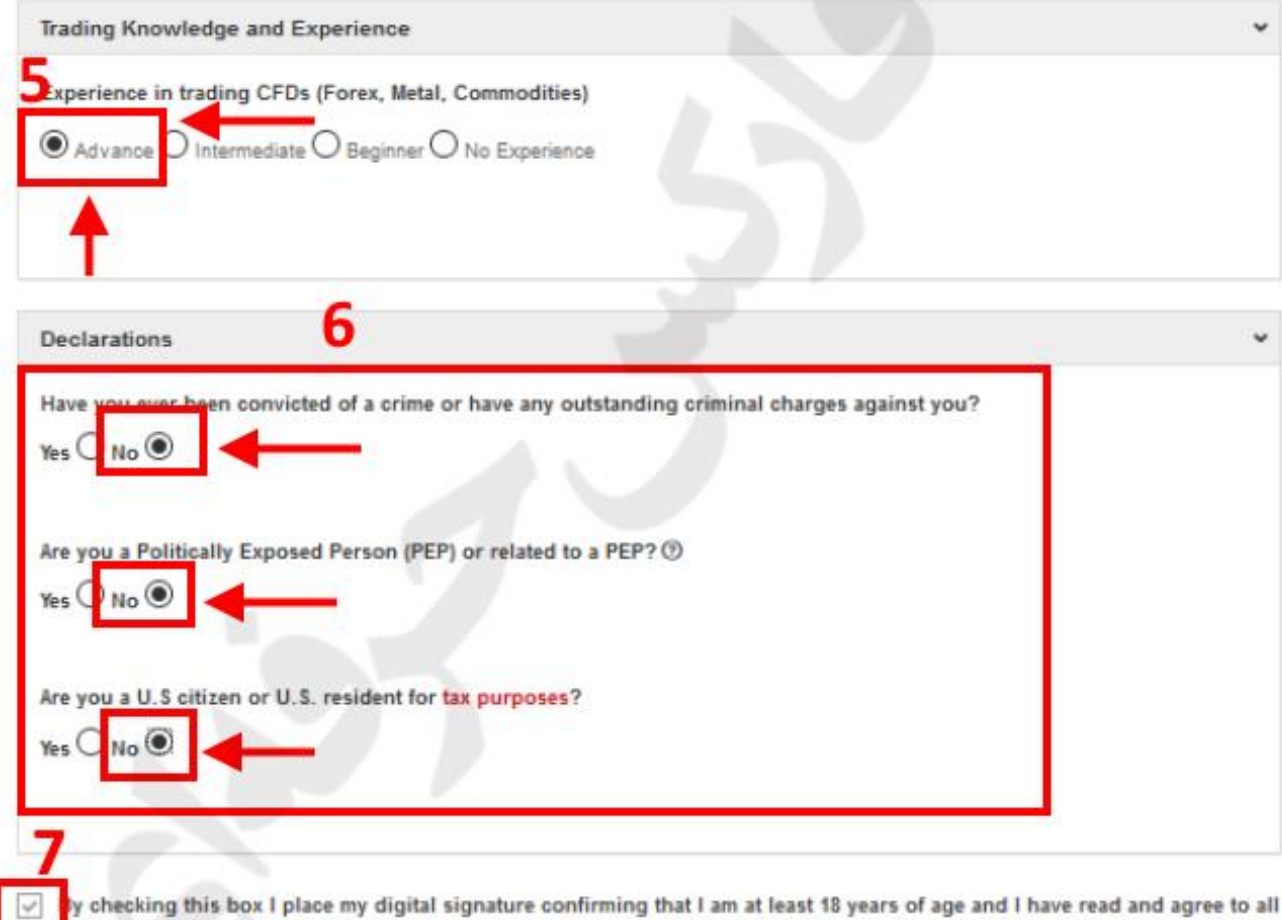

8 Save and Continue

lerms and Conditions

## شکل 11 : پس از اتمام مراحل فوق به این صفحه وارد می شوید و برای احراز هویت خود می بایست مدارک مورد نیاز را آپلود نمایید.

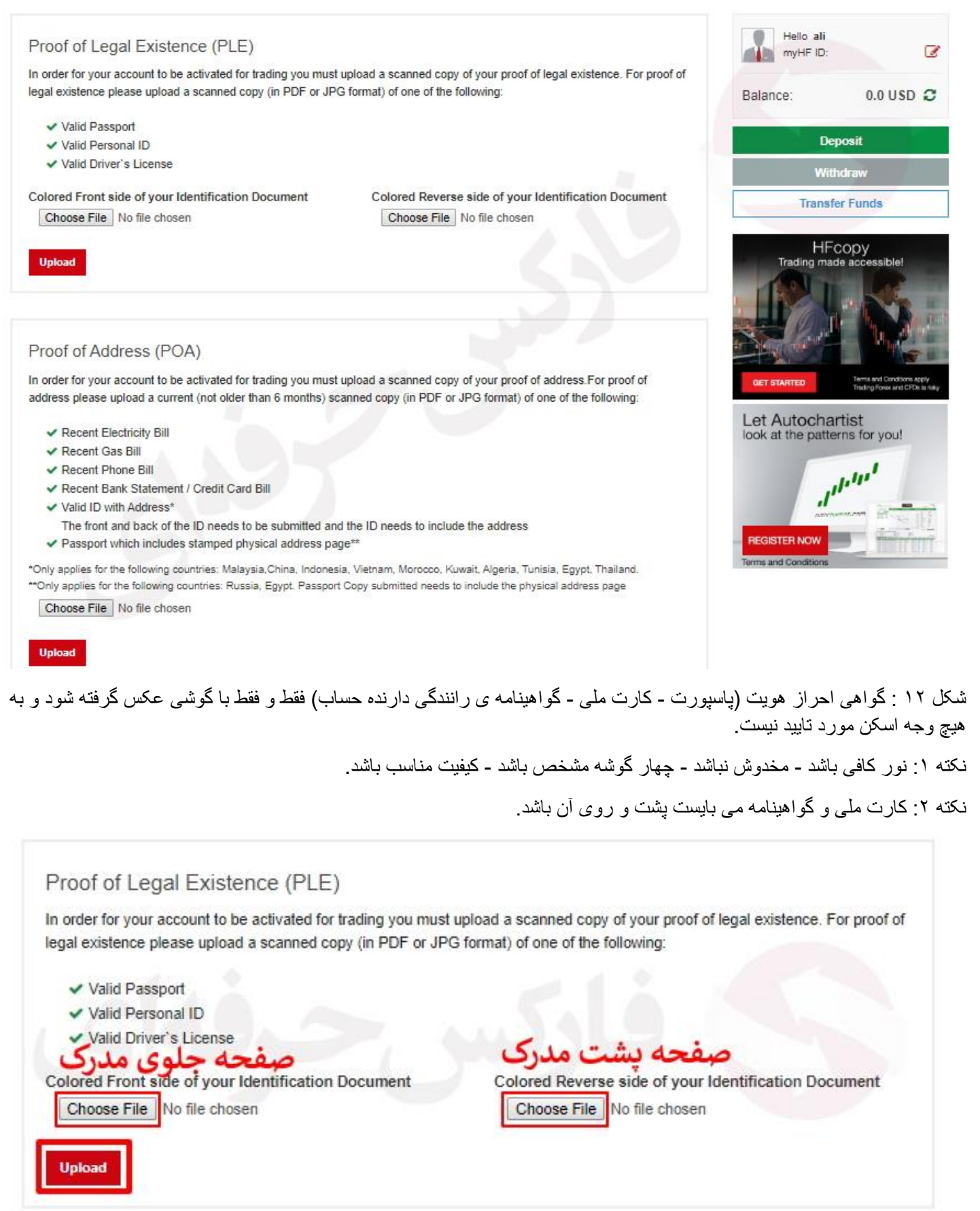

شکل 13 : گواهی تاییدیه آدرس محل سکونت یا گواهی آدرس فقط و فقط با گوشی عکس گرفته شود و به صورت اسکن مورد تایید نیست.

**برای گواهی آدرس، یکی از موارد زیر کافی است**

.1**یکی از قبوض** مانند آب یا برق و یا تلفن که برای **6 ماه اخیر** باشد و به نام دارنده ی حساب صادر شده باشد.

.2**اجاره نامه** محل زندگی و یا **محل کار** که بین مالک و صاحب حساب منعقد شده باشد. در این صورت می توانید **قبض به نام صاحب خانه** ارائه شود

.3صفحه اول **دفترچه حساب بانکی** که نام و نام خانوادگی و **آدرس صاحب حساب** را ذکر شده باشد. **چهار گوشه** مدرک مشخص باشد

- گردشگری
- پست بانک
- مهر اقتصاد
	- سامان
	- پاسارگاد
		- ثامن

.4**برگه بیمه ماشین یا سند سبز ماشین یا بیمه موتور** به نام صاحب حساب که منقضی نشده باشد.

.5صفحه اول **بیمه خدمات درمانی**، **بیمه تامین اجتماعی** و بیمه S.O.S یا هر **دفترچه بیمه دیگری** که **آدرس دقیق** ذکر شده باشد و دقیقا منطبق بر نام صاحب حساب معامالتی باشد و **منقضی نشده** باشد .**چهار گوشه** مدرک مشخص باشد

.6**گردش حساب** مثال 3 الی 5 گردش آخر به همراه نام صاحب حساب و لوگوی بانک به صورت فایل *PDF*از **اینترنت بانک** .تمامی بانکها مورد تایید هستند، که مشاورین ما با ارائه **مثال تصوری** در مورد هر بانکی راهنمایی می کنند.

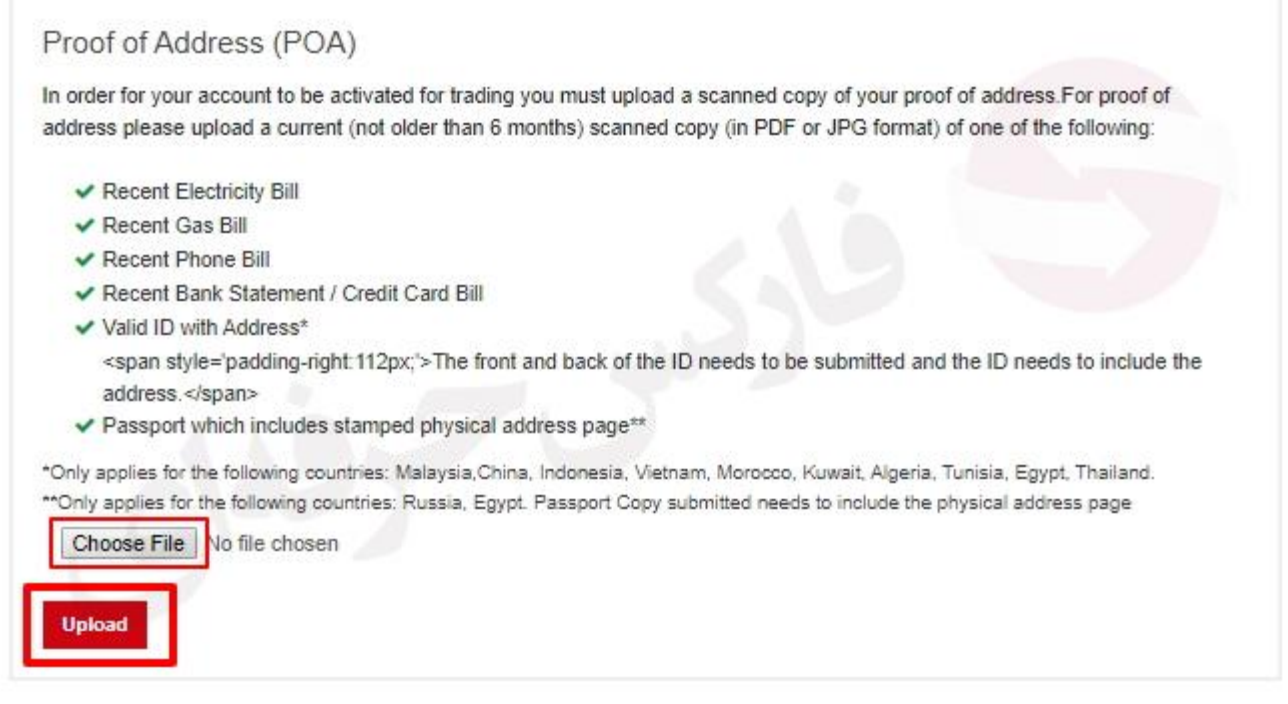

شکل 14 : پس از تایید حساب خود شما میتوانید حساب های تجاری خود را طبق این عکس ها افتتاح نمایید.

طبق این شکل ابتدا به روی ACCOUNTS MY کیلیک نمایید و سپس گزینه Account Trading Open را انتخاب نمایید.

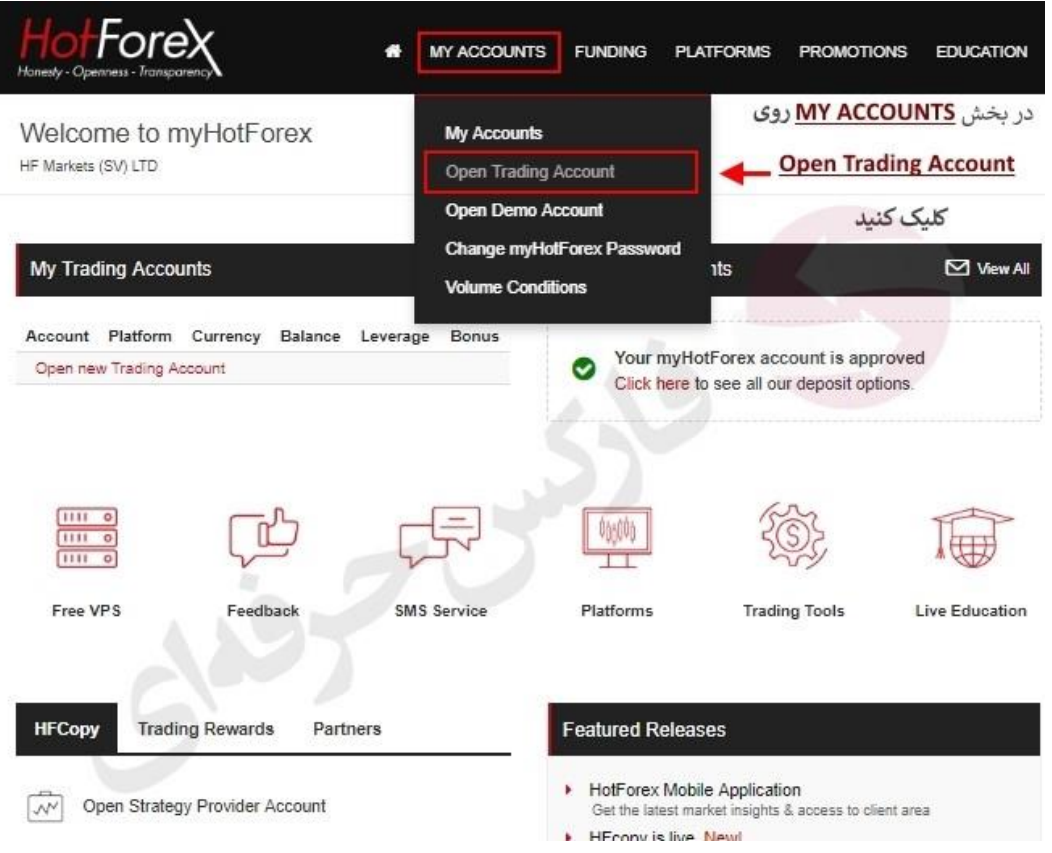

شکل :15 در صفحه ای که باز می شود گزینه های زیر را به این شکل تکمیل نمایید.

- .1 نوع متاتریدر را انتخاب نمایید.
- .2 نوع حساب را بر اساس نوع معامالت خود انتخاب نمایید.
	- .3 لوریج موردنظرخود را انتخاب نمایید.
- .4 ارز مورد نظر خود را انتخاب کنید )ترجیحا دالر آمریکا(.
	- .5 بونوس را به سلیقه خود انتخاب نمایید.
- .6 ) ID Broker Introducing ) الزامی می باشد دقت نمایید حتما کد "15065" را وارد نمایید .
	- .7 حتما بایستی روی دکمه سبز رنگ کلیک کنید و کمی صبر نمایید.
		- 8. سپس به روی "Open Account" کلیک نمایید.

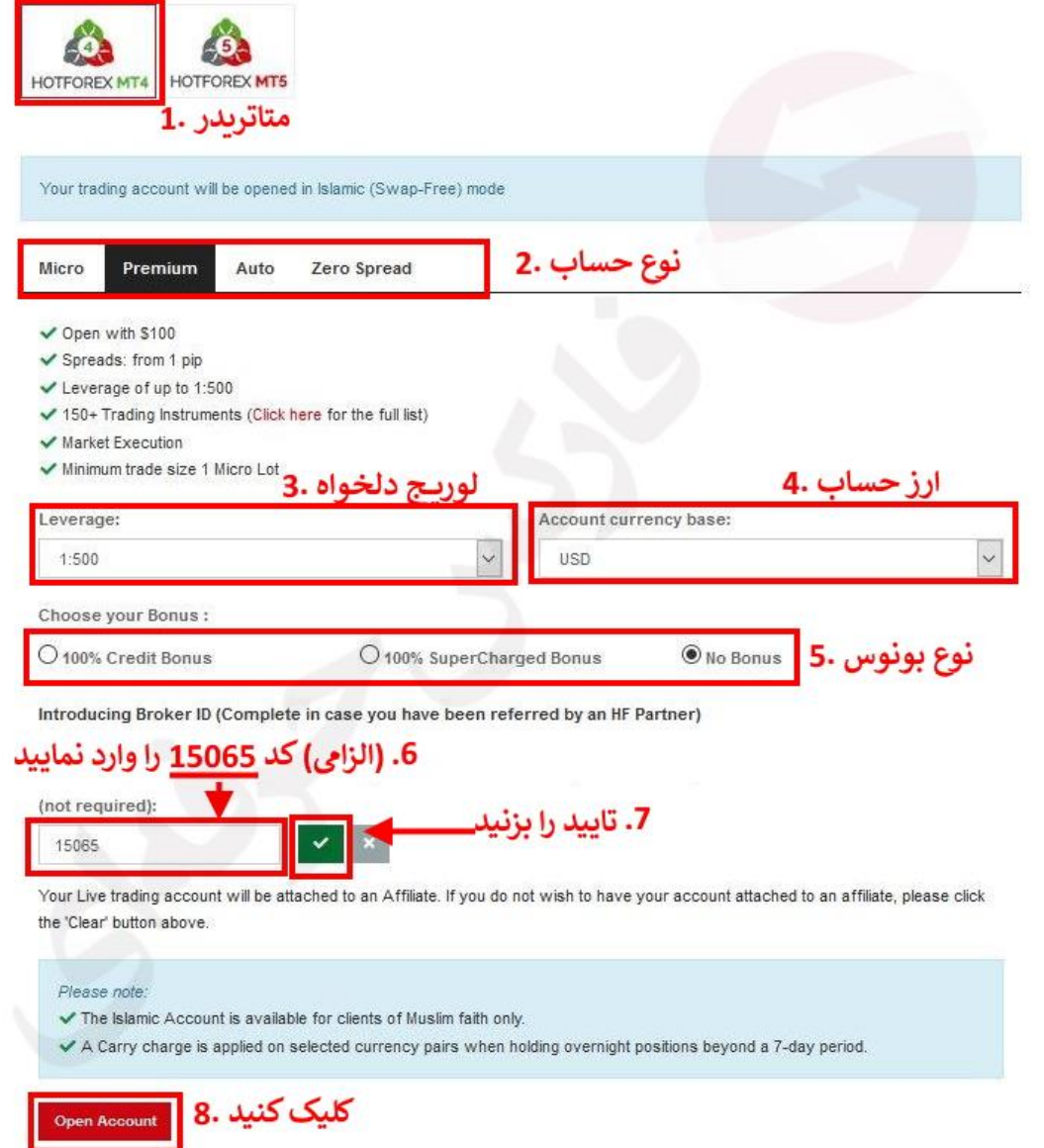

افتتاح حساب معامالتی HOTFOREX به پابان رسید، برای کسب اطالعات بیشتر در مورد نحوه واریز و برداشت ریالی، انتخاب ببترین حساب معامالتی و سایر موارد با [تلگرام فارکس حرفه ای](https://t.me/PFOREX) یا [واتسآپ فارکس حرفه ای](https://wa.me/971555406880) تماس بگیرید. با ذخیره شماره ما **00971555406880** می توانید از طریق تلگرام و واتس آپ و ایمو در تماس باشید.

برای دریافت تحلیل های فاندامنتال و آخرین اخبار بونوسبای معامالتی در [کانال تلگرام فارکس حرفه ای](https://telegram.me/pforexcom) عضو شوید.

اطلاعات کامل در مورد بروکرهات فارکس ( HOTFOREX )، انواع حسـابهای معاملاتی، پلتفرم های معاملاتی تحت وب یا مخصـوص گوشی های هوشمند و سایر اطالعات به [صفحه معرفی بروکر HOTFOREX](https://pforex.vip/brokers-list/بروکر-هات-فارکس) مراجعه نمایید..

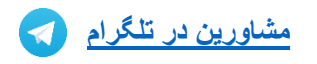

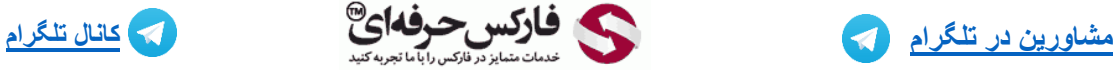

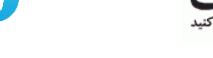

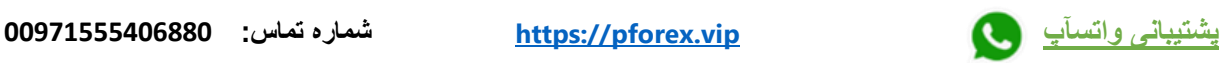